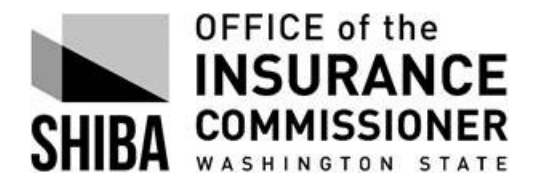

## **For RTCs and VCs to monitor and track performance measures set forth in the contract between the SHIBA sponsor organization and OIC.**

First report can help [monitor performance](#page-0-0) by sponsor or a group of sponsors throughout the reporting period, i.e. month (SHIP) or quarter (SMP).

The last report is what ACL, our primary federal funding agency, sees an[d deems](#page-7-0)  [creditable](#page-7-0) towards meeting the performance measures.

#### **For both reports, log in to STARS:**

**<https://acl.entellitrak.com/etk-hhs-acl-prod/page.request.do?page=page.starshome>**

#### <span id="page-0-0"></span>**For use intermittently throughout reporting period:**

#### **Step 1**

- Select 'Search' from Menu bar
- Select 'Beneficiary Contact', then 'Advance Search'

Under 'Search Criteria' tab:

- Data Object: Select 'Beneficiary Contact'
- Data Element: Select 'Date of Contact'
- Operator: Select 'BETWEEN'
- Value: Select or enter '07/01/2018' and '09/30/2018' *(Example is for third quarter of 2018, July 1 – Sept. 30)*

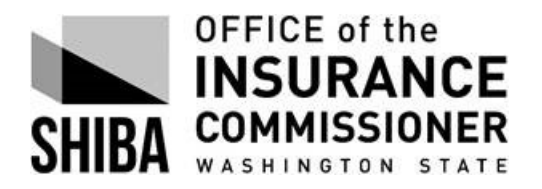

Revised 09/19/19

# Then select the blue 'Add' button to right (with 'Add as Column' selected')

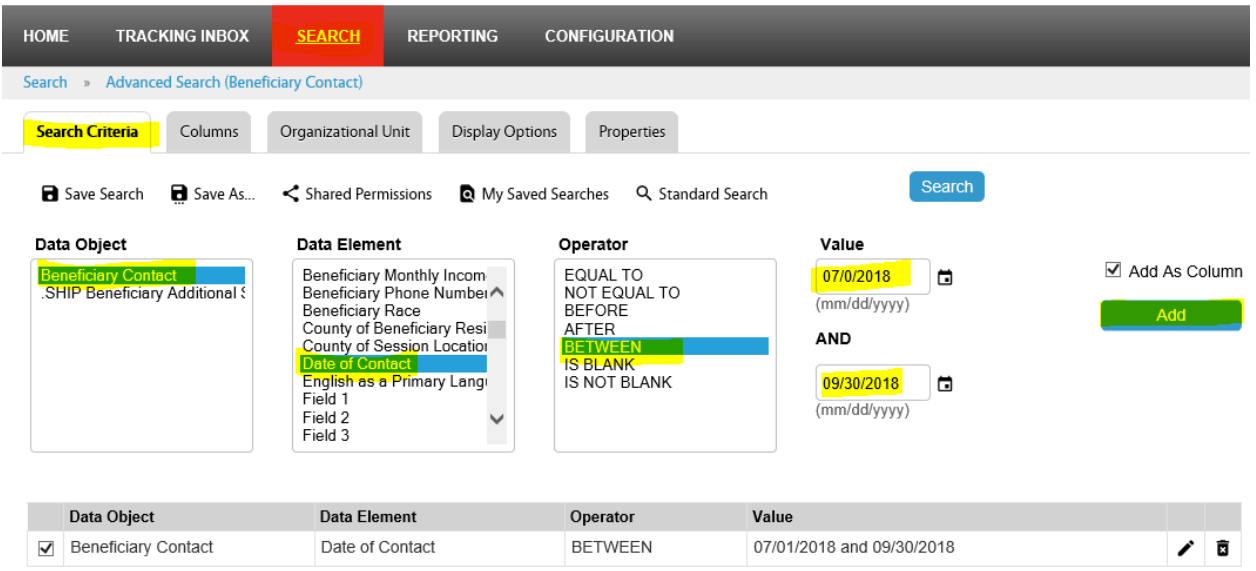

#### **Step 2**

Under 'Organizational Unit' tab:

• Select your organization (it may be the only one listed depending on your role)

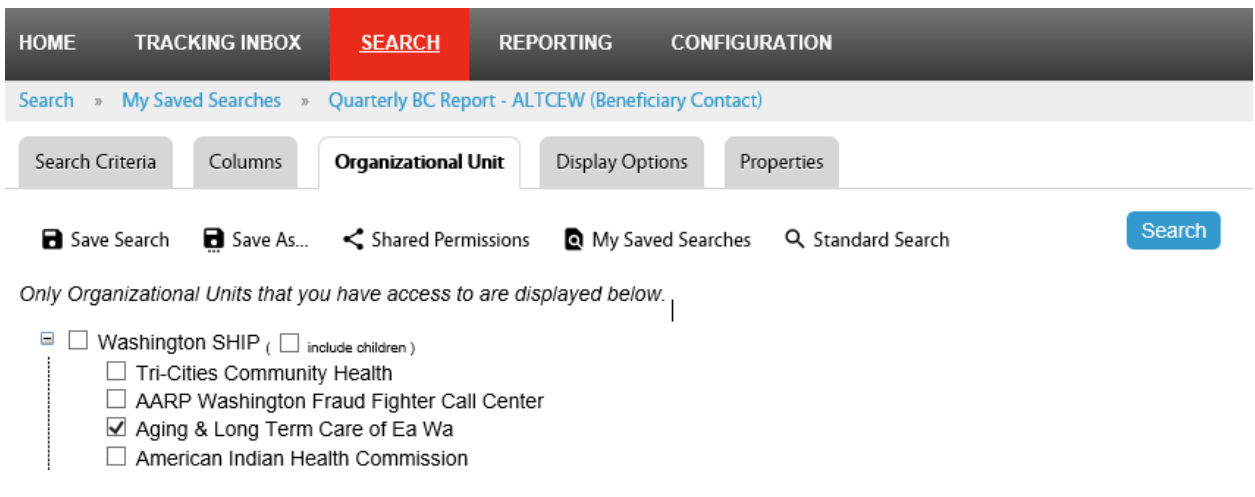

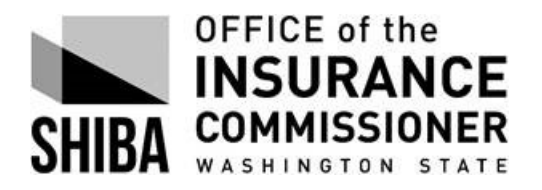

### **Step 3**

Under 'Columns' tab:

• Column Selector: Select 'Beneficiary Contact'

Select the following Elements:

- − SHIP Case number
- − Date of Contact
- − County of Beneficiary Residence
- − Beneficiary Monthly Income
- − Beneficiary Last
- − Beneficiary First
- − Session conducted by
- − Send to SIRS (for SMP contractors)
- − MIPPA (for MIPPA contractors)

As the elements are selected you will see them populate in the 'Column Editor' to the right.

• Column Editor: Sort all as 'Ascending'

*(The first Data Object listed in the Column Editor is the primary sort field)*

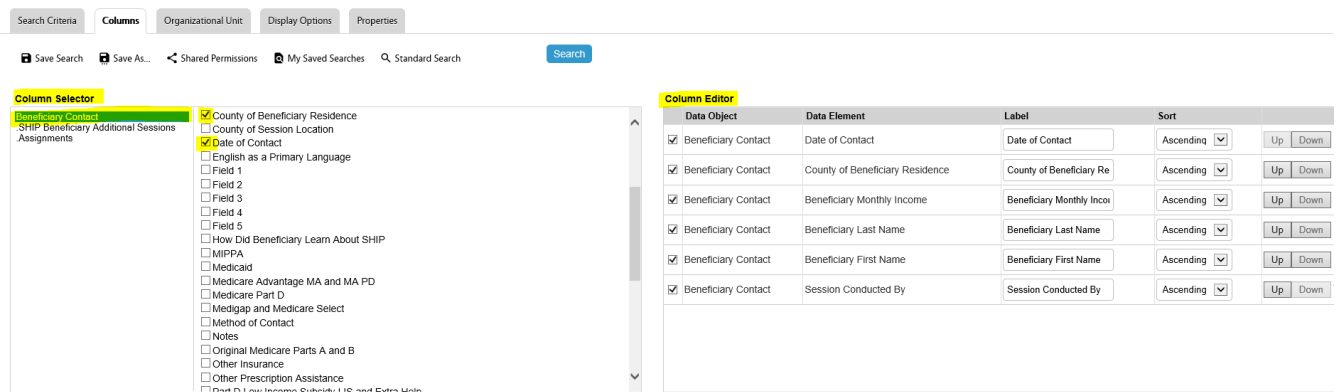

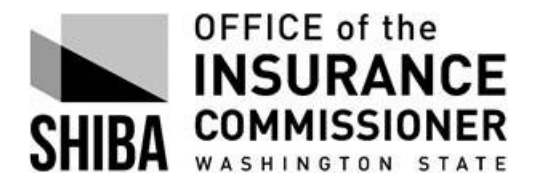

#### **Step 4**

Under 'Display Options' tab:

• Select 'Display as' XLS

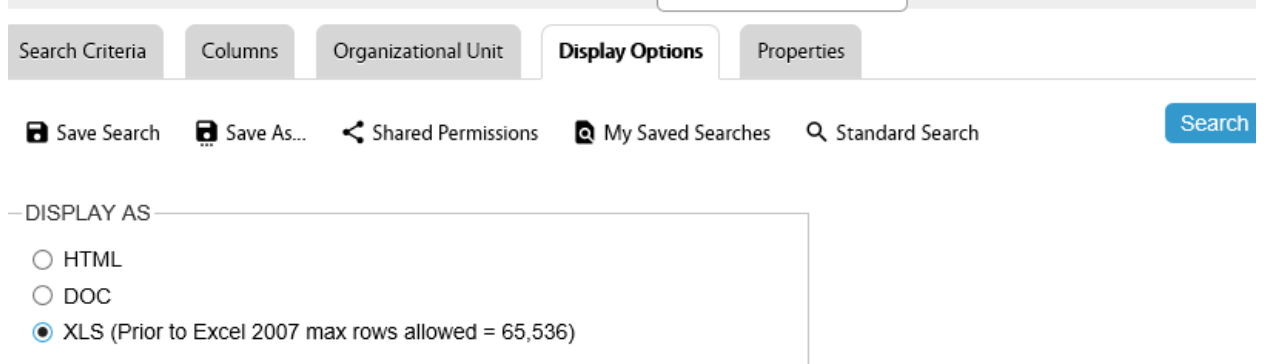

#### **Step 5**

Under 'Properties' tab:

- Complete Name and provide Description (required fields). Title is optional.
- Select 'Save Search'

#### **Step 6**

Press 'Search', then select 'Open' at the bottom.

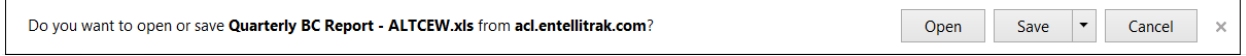

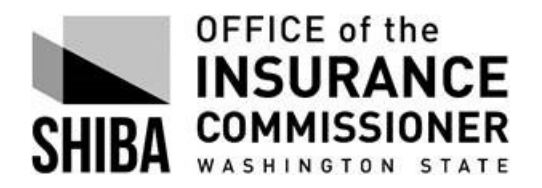

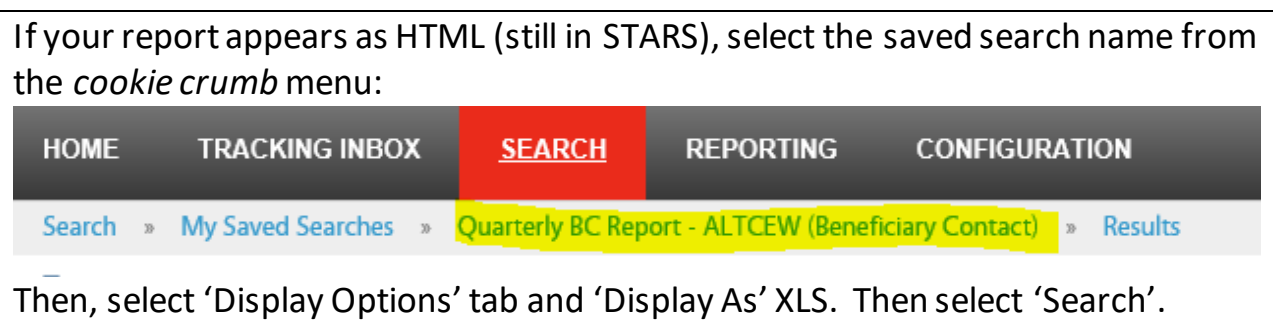

#### **Step 7**

The Excel spreadsheet link will appear in the bottom left corner of the screen. Select to open the spreadsheet.

Format Excel spreadsheet for optimum viewing and sorting.

• Click in the top left of the table to select the entire spreadsheet.

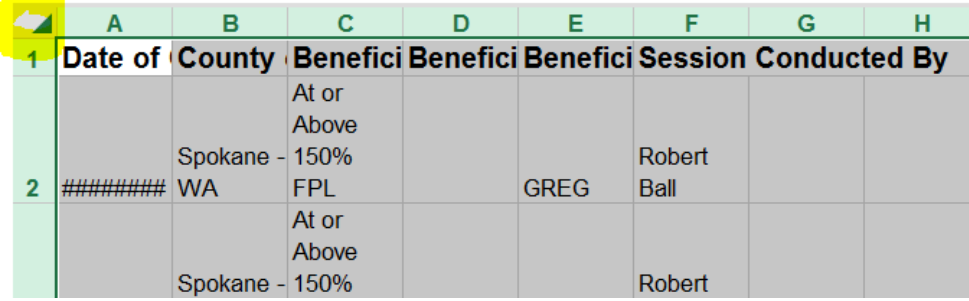

Resize columns and rows:

- Double-click on any column border between the column letters at top.
- Double-click on any row border between the row numbers at the left.

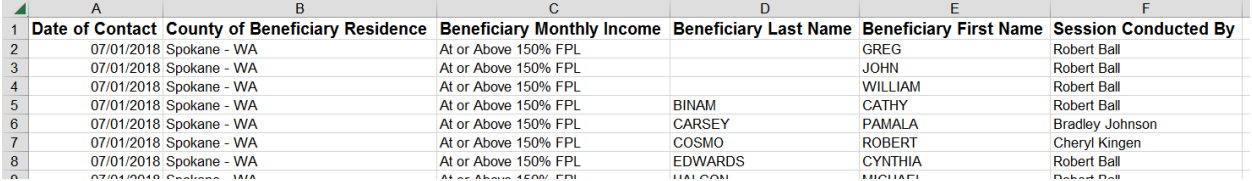

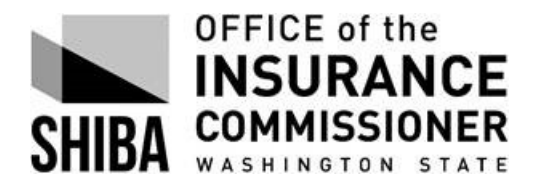

Make table sortable:

- Click in any cell within table range; make sure there are no blanks in the column where the cursor is placed
- Select the 'Insert' tab at the top.
- Select 'Table'

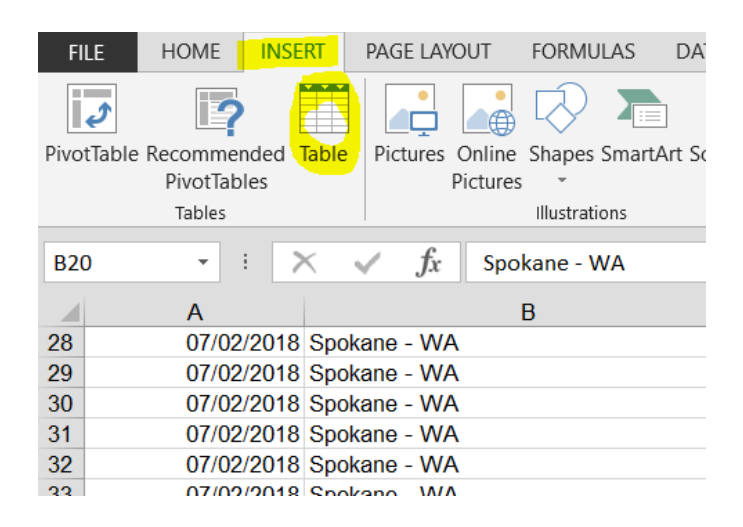

• Generally, this feature will identify just the area with data. Make sure the 'My table has headers' is selected. Then select 'OK.

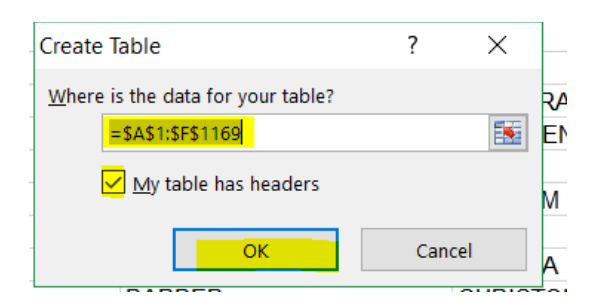

• The table can now be sorted using the arrow buttons to right of column you want to sort.

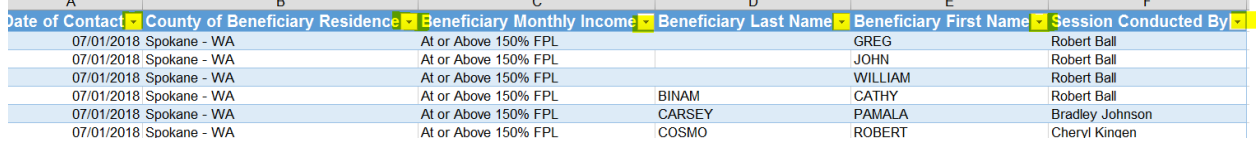

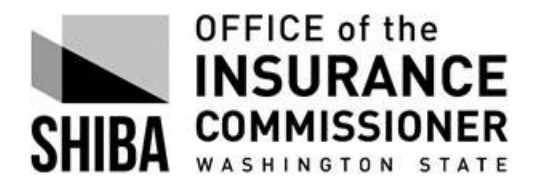

#### **Step 8**

Access saved searches under the 'Search' tab:

- Select 'My Saved Searches'
- Change the dates of the search by selecting the 'edit pen' icon to the left of the report.

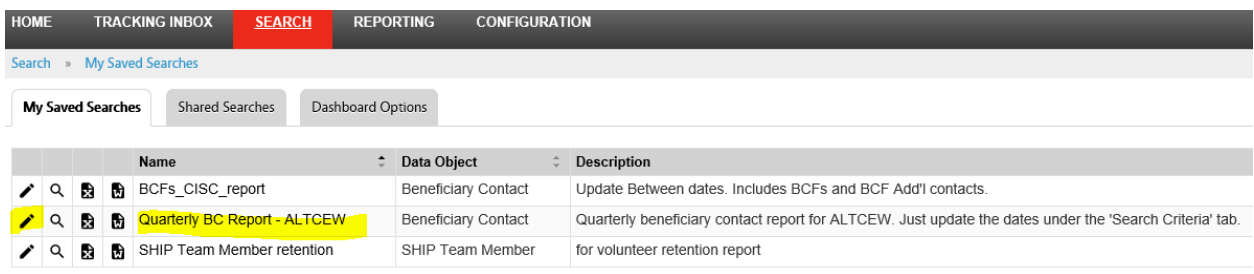

• Select the 'edit pen' to the right of the Beneficiary Contact 'Data Object'

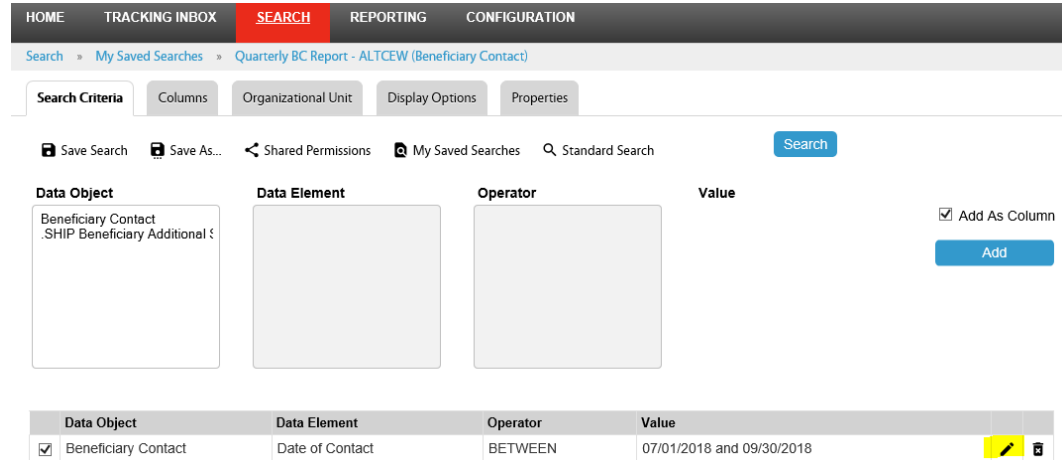

• Update the dates under 'Value'.

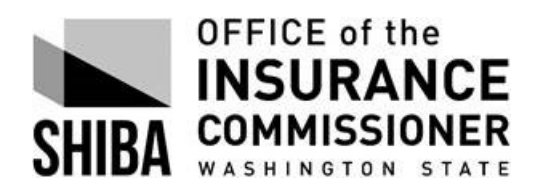

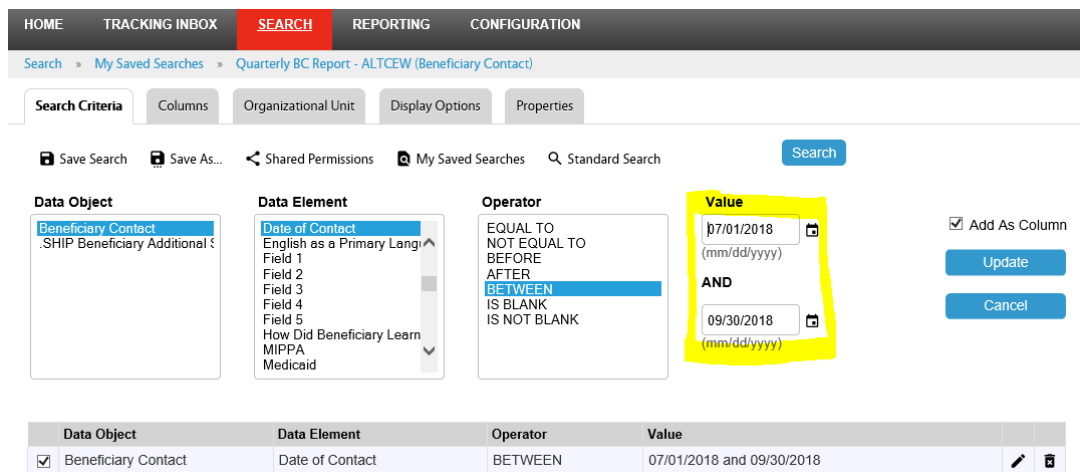

- Select the 'Display Options' tab to select 'Display As' XLS.
- Select 'Search'

Follow **Step 7** to format spreadsheet for viewing and sorting.

### <span id="page-7-0"></span>**The following report is what ACL records as creditable toward performance measures:**

RTCs and VCs: Work with the Grants and Budget Coordinator to resolve any discrepancies or get clarification on a discrepancy.

#### **Step 1**

- Select 'Configuration' from Menu bar
- Select 'Pages', then 'Shared Pages'
- Select 'SHIP Performance Measures Report State and User'

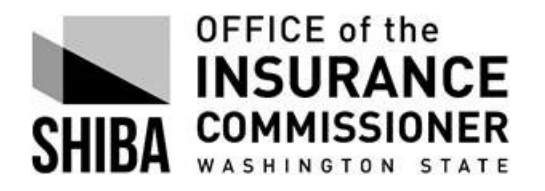

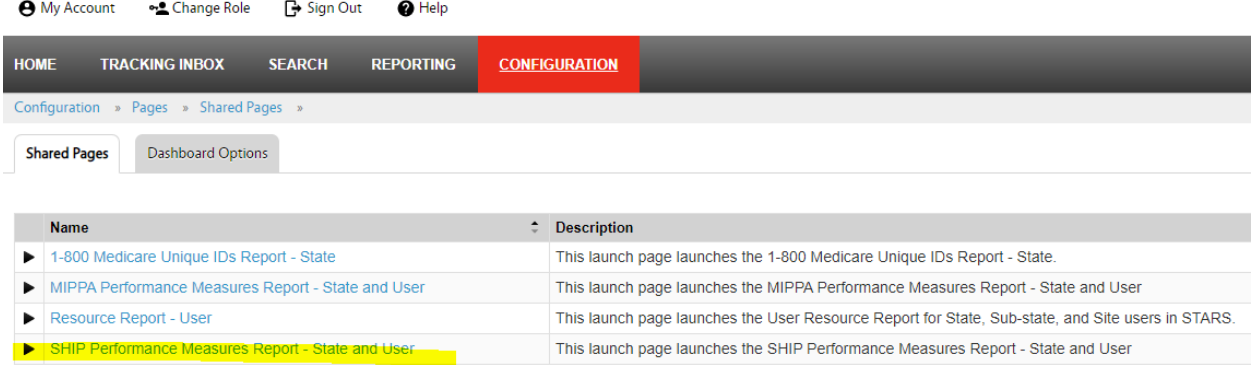

VCs: can only see their own organization RTCs: can see all organizations, including MIPPA-only organizations

Complete the online query fields and then select 'Launch Report'.

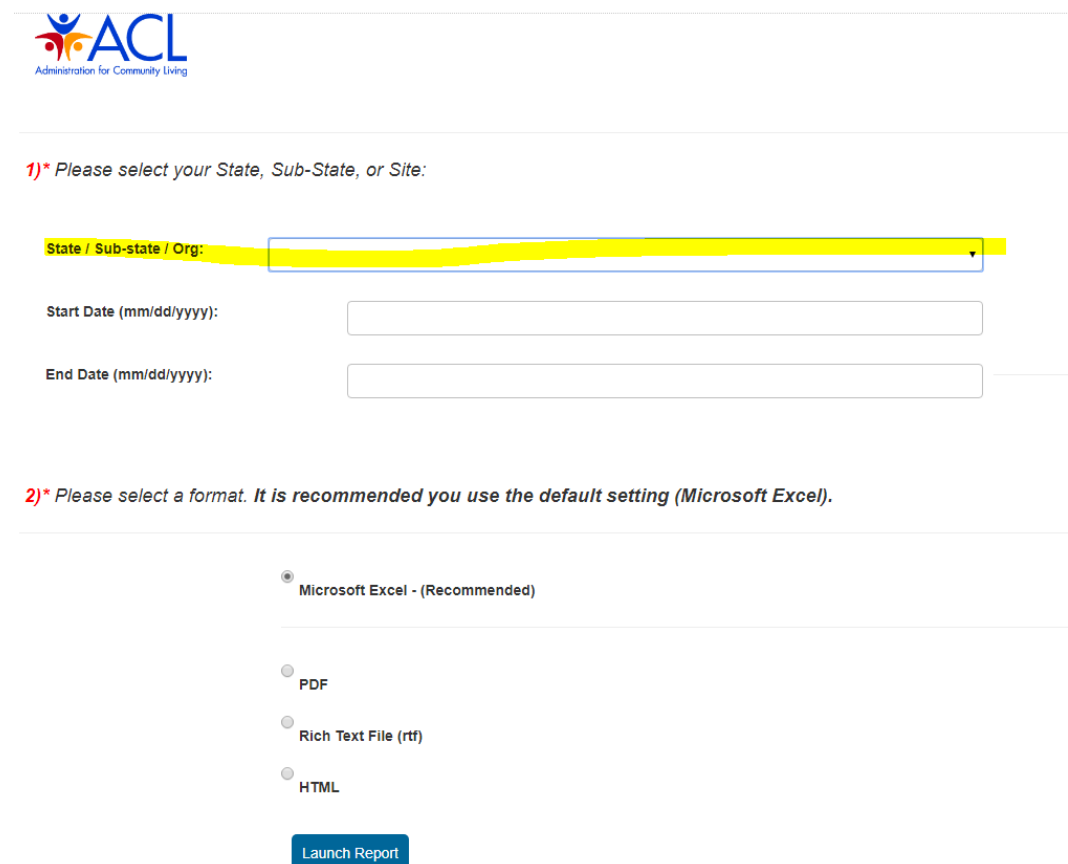

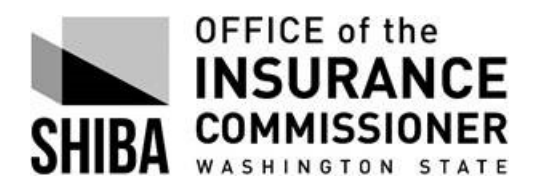

The report document will appear as an icon at the bottom, left of the screen. Click to open the report in the selected format.

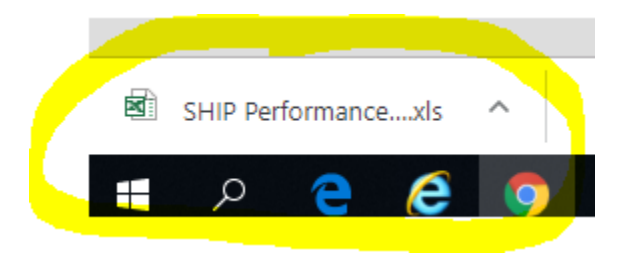

VCs will receive a summary report for the period of time they selected.

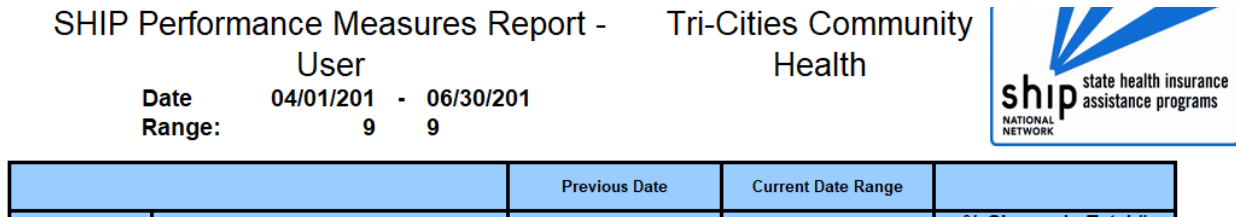

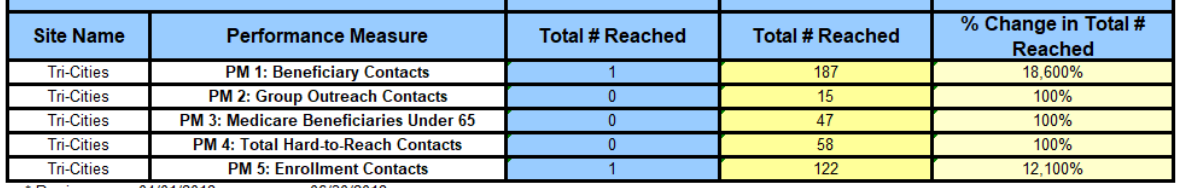

\* Previous 04/01/2018  $-06/30/2018$ 

RTCs have access to statewide reports by County. Select 'Washington SHIP' in the State/Sub-state/Org dropdown box for statewide performance by County.

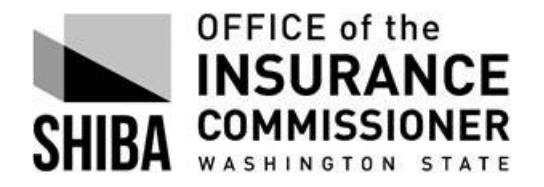

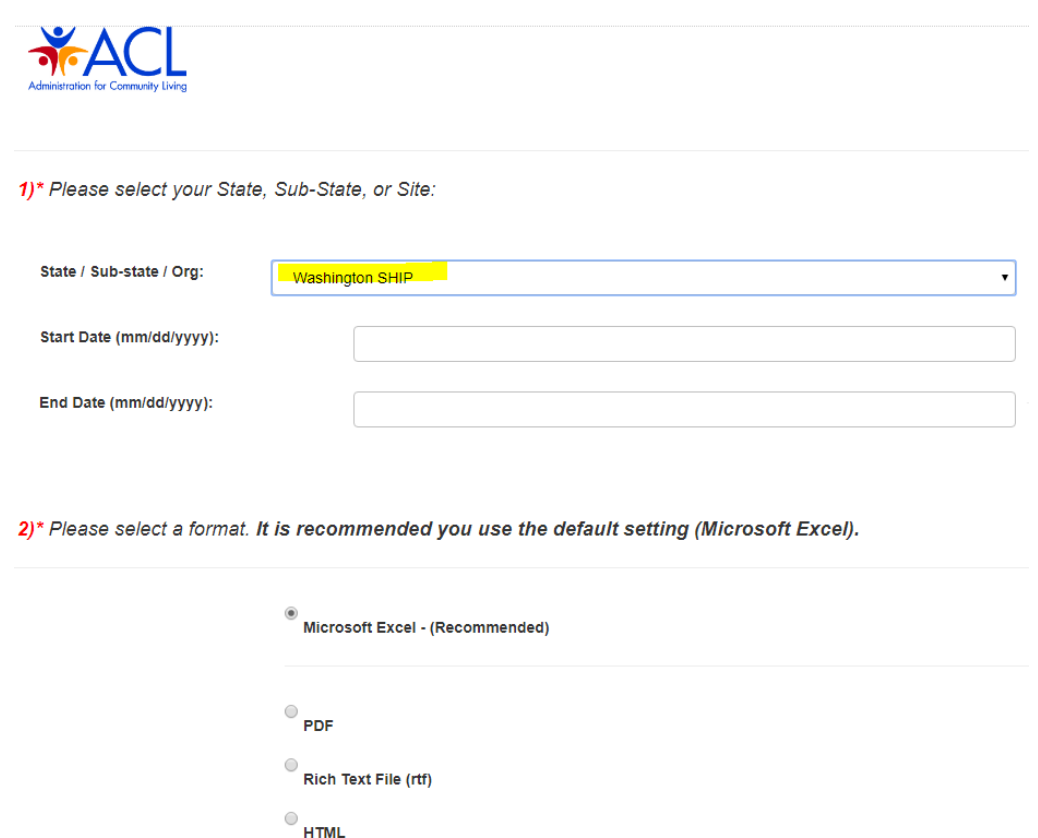

In addition to the statewide summary by Performance Measure (PM), the statewide report shows performance measure results by County for each of the PMs. See tabs at bottom of the workbook.

Launch Report

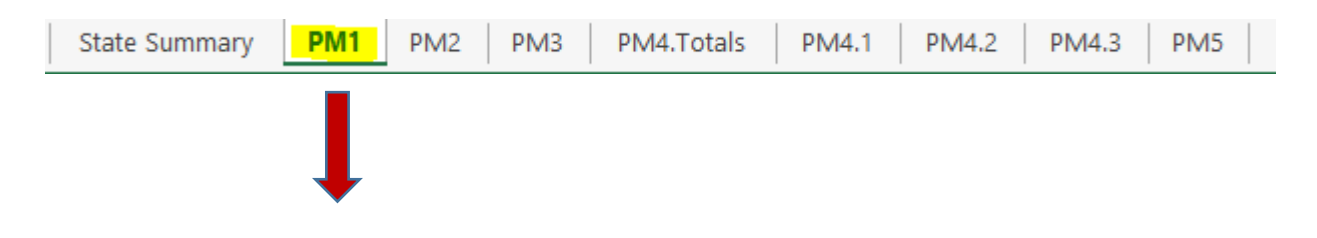

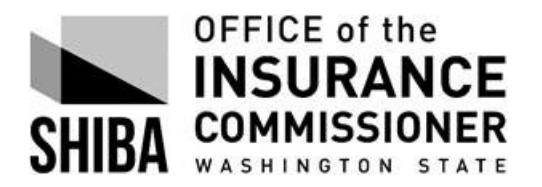

# **STARS REPORTS FOR PERFORMANCE MONITORING**

Created 10/12/2018 Revised 09/19/19

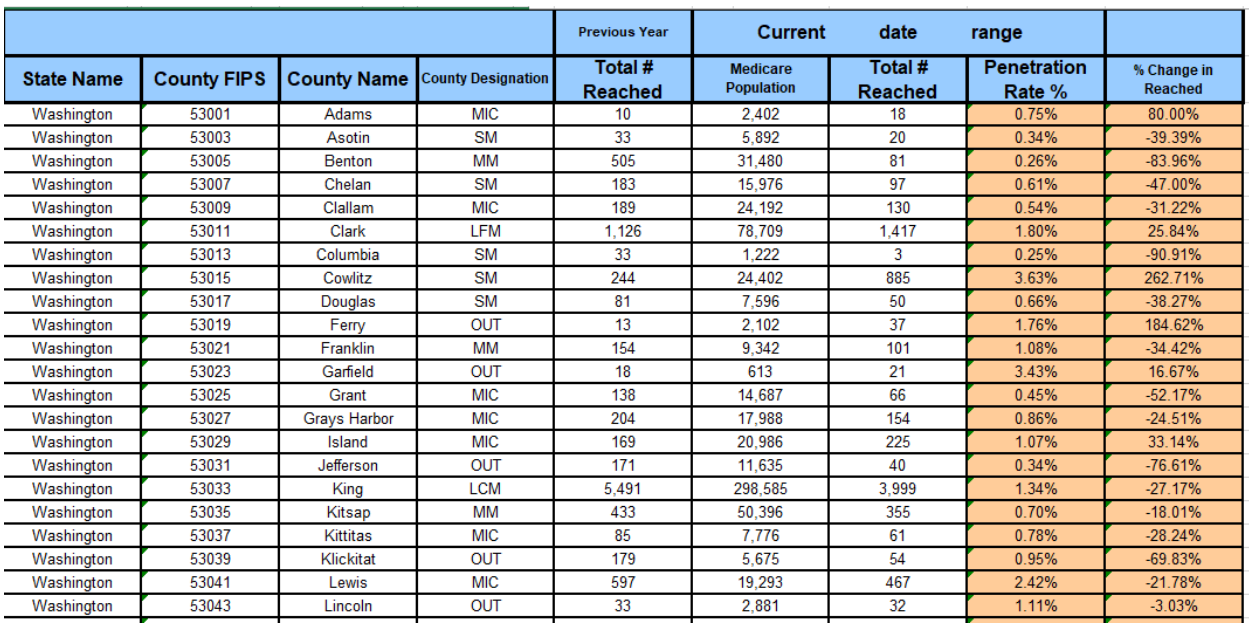

RTCs: Several columns have merged cells that have to be un-merged before applying the Excel tips provided  $(p.5 - p.6)$ .